# <sup>o</sup>O BETHA | Pessoal e<br>Recursos Humanos

# **Folha Nível Salarial**

Versão 1.0

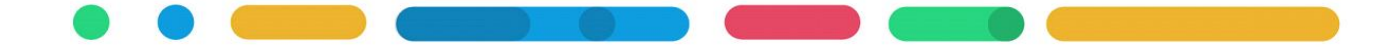

## **APRESENTAÇÃO**

Este é o documento do sistema Folha – Nível Salarial.

O objetivo deste manual é orientar o cadastro do nível salarial, a vinculação do nível salarial ao cargo, e a vinculação do nível salarial no cadastro do funcionário.

Os seguintes itens serão abordados:

- **1. INTRODUÇÃO**
- **2. CADASTRO DE NÍVEL SALARIAL**
- **3. CARGOS COM INFORMAÇÃO DE NÍVEL SALARIAL**
- **4. FUNCIONÁRIOS COM INFORMAÇÃO DE NÍVEL SALARIAL**

Elaboração Márcia Dall Agnol 03/2017

## **CAPÍTULO 1 INTRODUÇÃO**

#### **Após este capítulo você estará apto a:**

• Conhecer as exigências atendidas com o cadastro de nível salarial.

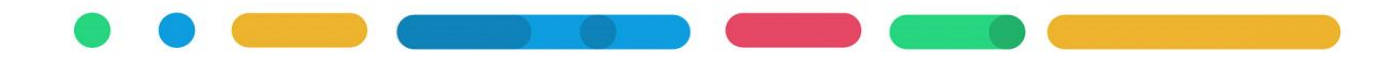

#### **1. INTRODUÇÃO**

O plano de cargos e níveis salariais ocupa etapa importante no registro da transparência dos salários praticados na entidade conforme a legislação municipal, além de atender exigências do Tribunal de Contas de Santa Catarina(TCE) no e-Sfinge e no Transparência.

Realizando no Betha Folha os cadastros orientados neste manual, serão atendidas as seguintes exigências:

- e-Sfinge Web Service. A partir de 2017 o TCE exige a informação de carga horária dos cargos, e com o cadastro de nível salarial e vínculo do nível ao cargo esta exigência é atendida na geração da remessa do e-Sfinge WS pelo Betha Validador;
- Transparência Fly. O cadastro de Nível Salarial, e seu vínculo ao cargo estará sendo gerada ao Transparência Fly na consulta de Pessoal>> Níveis Salariais, através do envio de carga de dados pelo Agendador de tarefas.
- Servidores Públicos com informação precisa sobre o salário contratual, estas informações trazem veracidade ao princípio de isonomia. Além de diminuir erros cadastrais, e facilitar na aplicação de reajustes salariais coletivos no Betha Folha.

Neste manual será apresentado os cadastros necessários no Betha Folha referente aos níveis salariais.

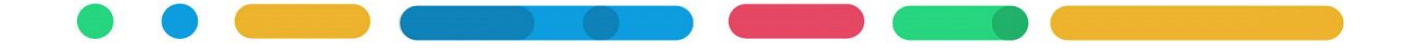

# **CAPÍTULO 2 CADASTRO DE NÍVEL SALARIAL**

**Após este capítulo você estará apto a:**

• Realizar cadastro de nível salarial.

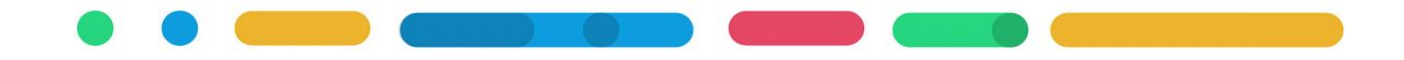

### **2. CADASTRO DE NÍVEL SALARIAL**

O cadastro de Níveis Salariais permite que sejam implementadas as tabelas salariais- conforme estabelecido em leis específicas. Estas leis determinam os planos de cargos e salários, bem como suas variações em forma de classes e referências, formando o plano de carreira do servidor. Também tem como finalidade de 'nivelar' os salários de certos grupos que utilizam o mesmo nível.

#### 2.1 PLANO SALARIAL

Realize o cadastro do plano salarial definido na legislação da entidade em Betha Folha>> Arquivos>> Cargos e Salários>> Planos Salariais, neste cadastro serão definidos as letras ou máscara dos níveis salariais conforme demonstra a Figura 01.

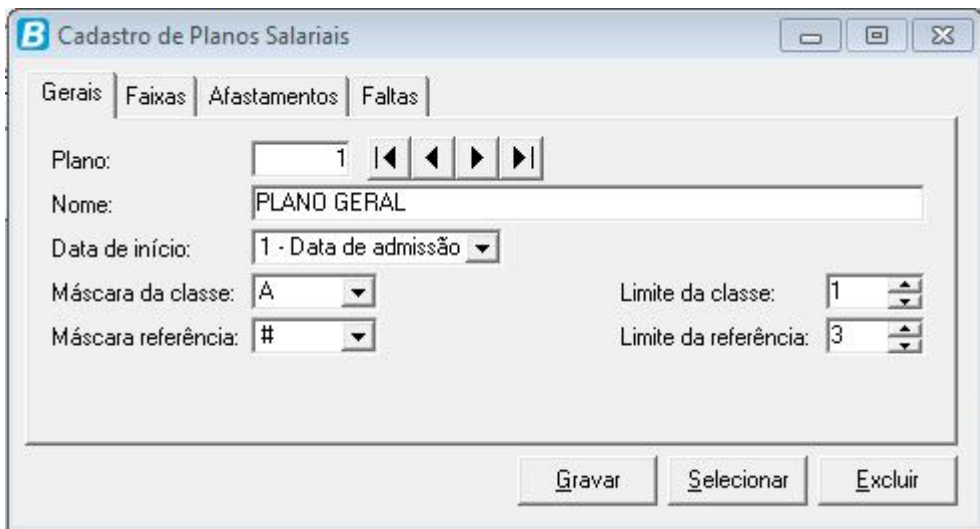

**Figura 01.**

#### 2.2 NÍVEL SALARIAL

Para realizar o cadastro de nível salarial acesse Betha Folha>> Arquivos>> Cargos e salários>> Níveis Salariais, e preencha a exemplo da Figura 02, os dados do nível salarial conforme a sua Lei Vigente.

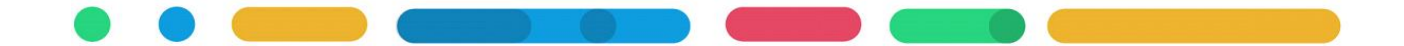

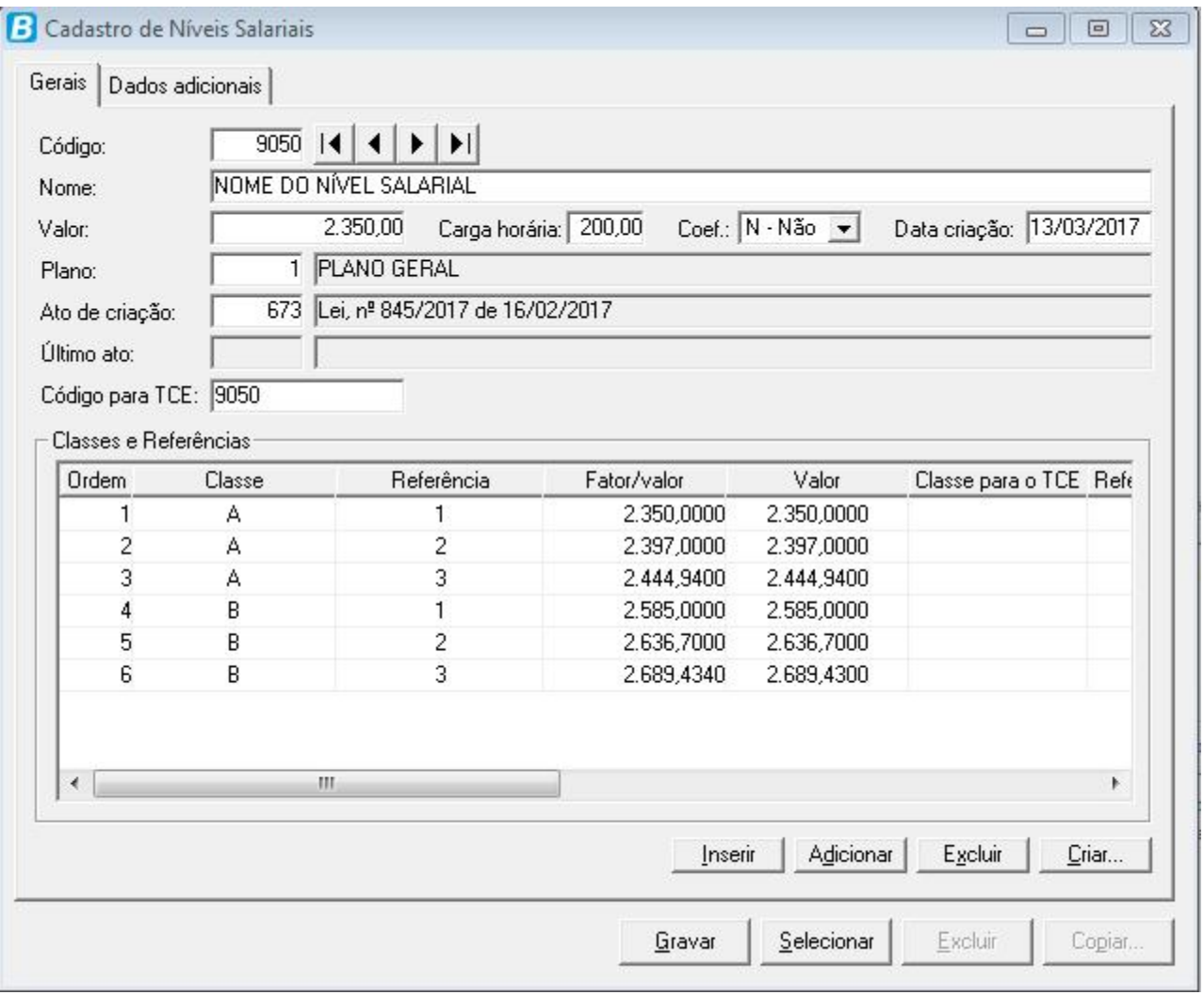

#### **Figura 02.**

Se o plano salarial prevê Classes e Referências para o nível salarial, então use o facilitador de cadastro clicando na opção [Criar] da Figura 02 e será exibida a tela que auxiliará na inserção dos dados conforme a variação de Percentual/Valor entre as Classes e Referências, observe na Figura 03 a facilidade de informar os dados para geração dos dados do quadro Classes e Referências demonstrado na Figura 02.

Obs: As opções [Inserir] [Adicionar] [Excluir] estão disponíveis para ajustes cadastrais necessários, inclusive sendo possível alterar a informação da coluna Valor.

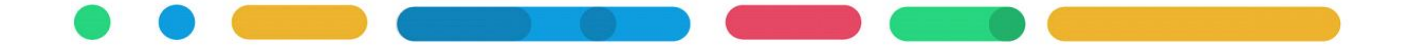

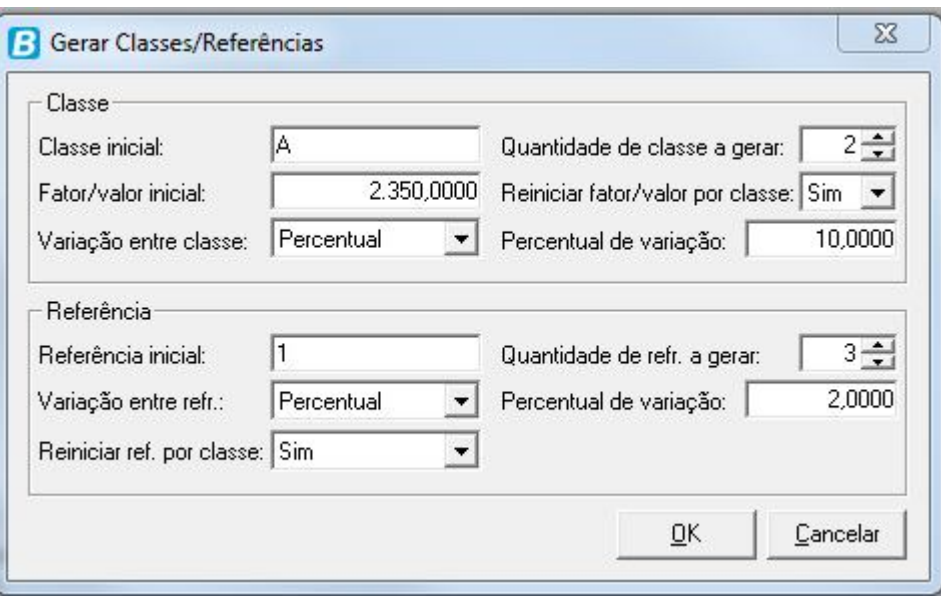

#### **Figura 03.**

Após gravado o nível salarial, quando necessário alteração de valor ou de qualquer outro dado do nível poderá fazê-lo acessando Processos>> Históricos>> Salário>> Individual>> Nível Salarial. **Obs.:** Reajuste de valores nos níveis salariais são realizados por uma rotina específica em Processos>>Históricos>>Salários>>Coletivo, que aplica o reajuste no cadastro do nível e também no cadastro do funcionário que está vinculado ao nível salarial.

## **CAPÍTULO 3 CARGOS COM INFORMAÇÃO SALARIAL**

**Após este capítulo você estará apto a:**

• Realizar a vinculação do nível salarial ao cargo.

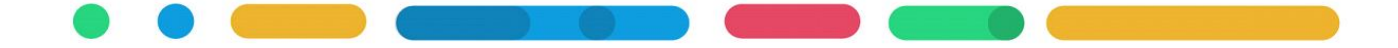

#### **3 CARGOS COM INFORMAÇÃO SALARIAL**

Após realizado o cadastro do nível salarial, chegou o momento de vincular o nível aos cargos como forma de delimitar a remuneração possível para cada cargo vigente. Os cargos vigentes no sistema Betha Folha podem ser consultados em Relatórios>> Cadastrais>> Cargos e Salários>> Cargos [Modelo] Cargos e Cargos não Utilizados.

#### 3.1 CADASTRO DO CARGO

Quando está realizando o cadastro do cargo em Betha Folha>> Arquivos>> Cargos e Salários>> Cargos, na aba Salários é possível Inserir/Adicionar o Nível Salarial vigente para o cargo.

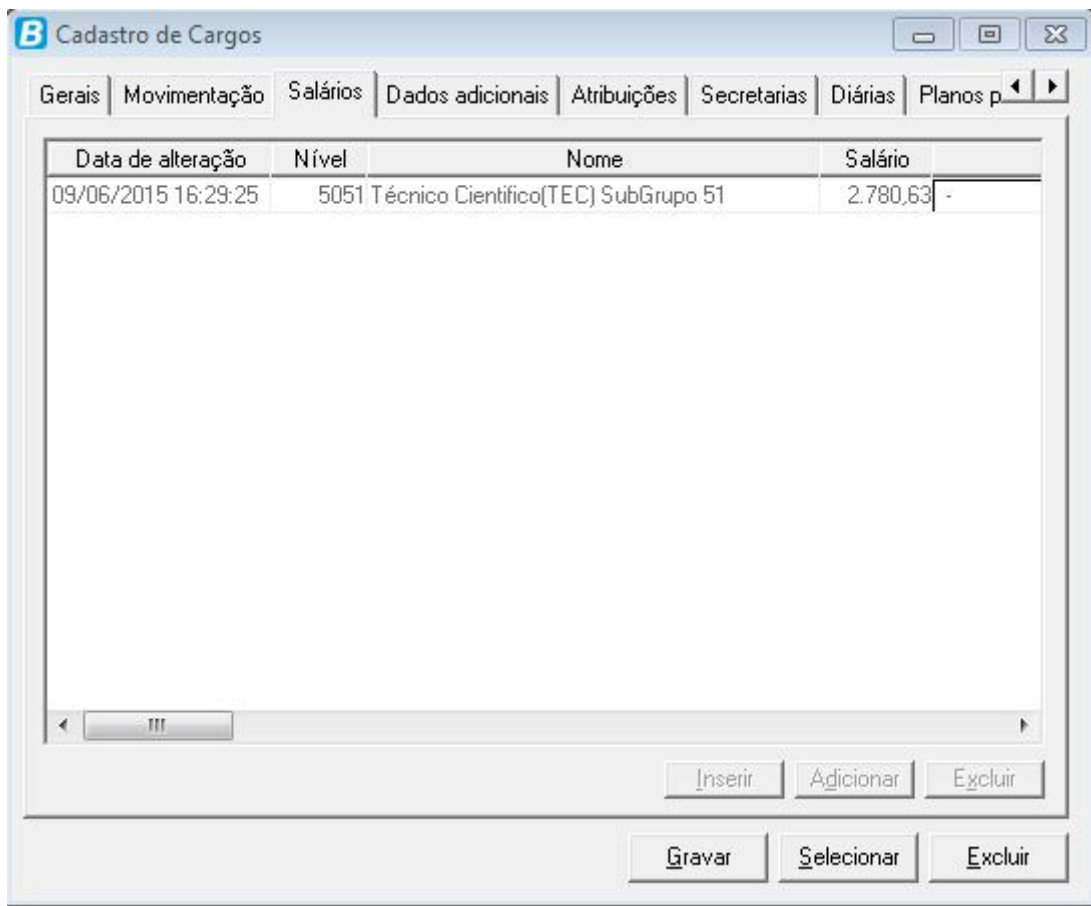

**Figura 04.**

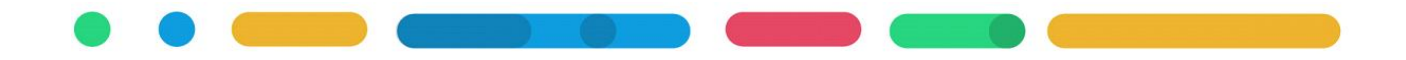

#### 3.2 CADASTRO DE HISTÓRICO DE NÍVEL SALARIAL

Para os cargos vigentes já cadastrados poderá inserir o histórico referente ao nível salarial, inclusive para finalizar/encerrar o uso de um determinado nível salarial. Para isso acesse Betha Folha>> Processos>> Históricos >> Cargos>> Informações Salariais. Conforme exemplo na Figura 05, informando o Cargo, a Data e Hora da alteação, o Nível Salarial e sua Classe e Referência Inicial e Final permitida para aquele cargo, e o Ato.

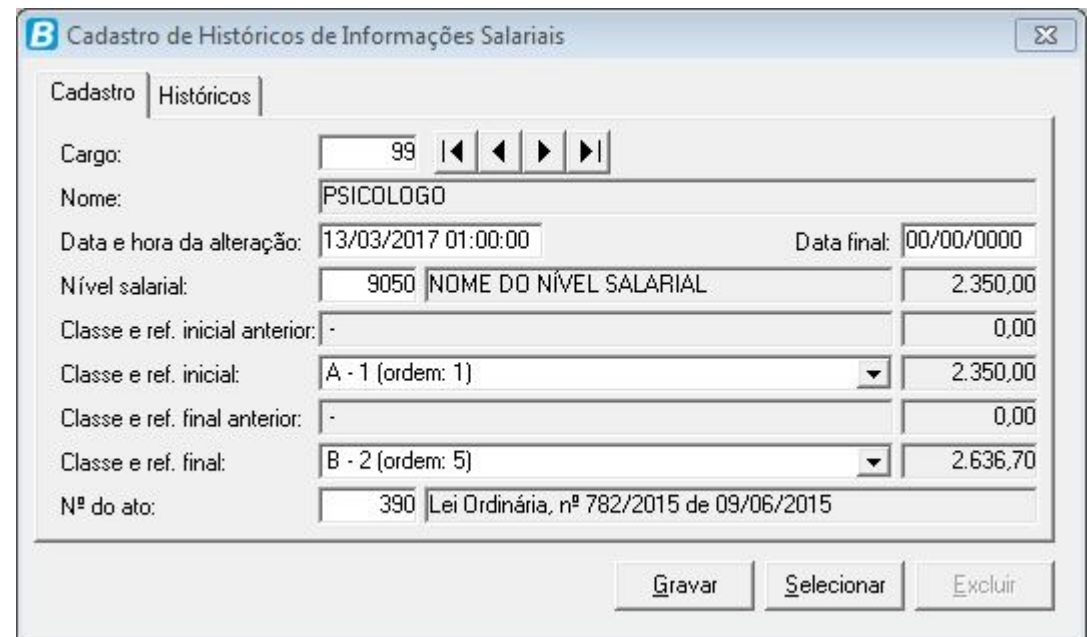

#### **Figura 05.**

Para encerrar o uso de algum nível salarial nesta mesma tela informe o Cargo, e na aba Históricos selecione o histórico do nível salarial que não é mais vigente para o cargo, retorne para a aba Cadastro e informe o campo Data Final e Grave.

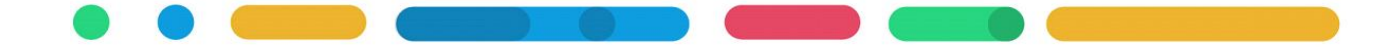

## **CAPÍTULO 4 FUNCIONÁRIOS COM INFORMAÇÃO SALARIAL**

**Após este capítulo você estará apto a:**

• Realizar a vinculação do nível salarial ao funcionário.

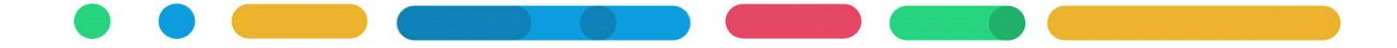

## **4 FUNCIONÁRIOS COM INFORMAÇÃO SALARIAL**

Após realizado o cadastro do nível salarial e vinculado o nível salarial ao cargo, vincule o nível ao cadastro do servidor em Processos>> Históricos>> Salários>> Individual>> Funcionário.

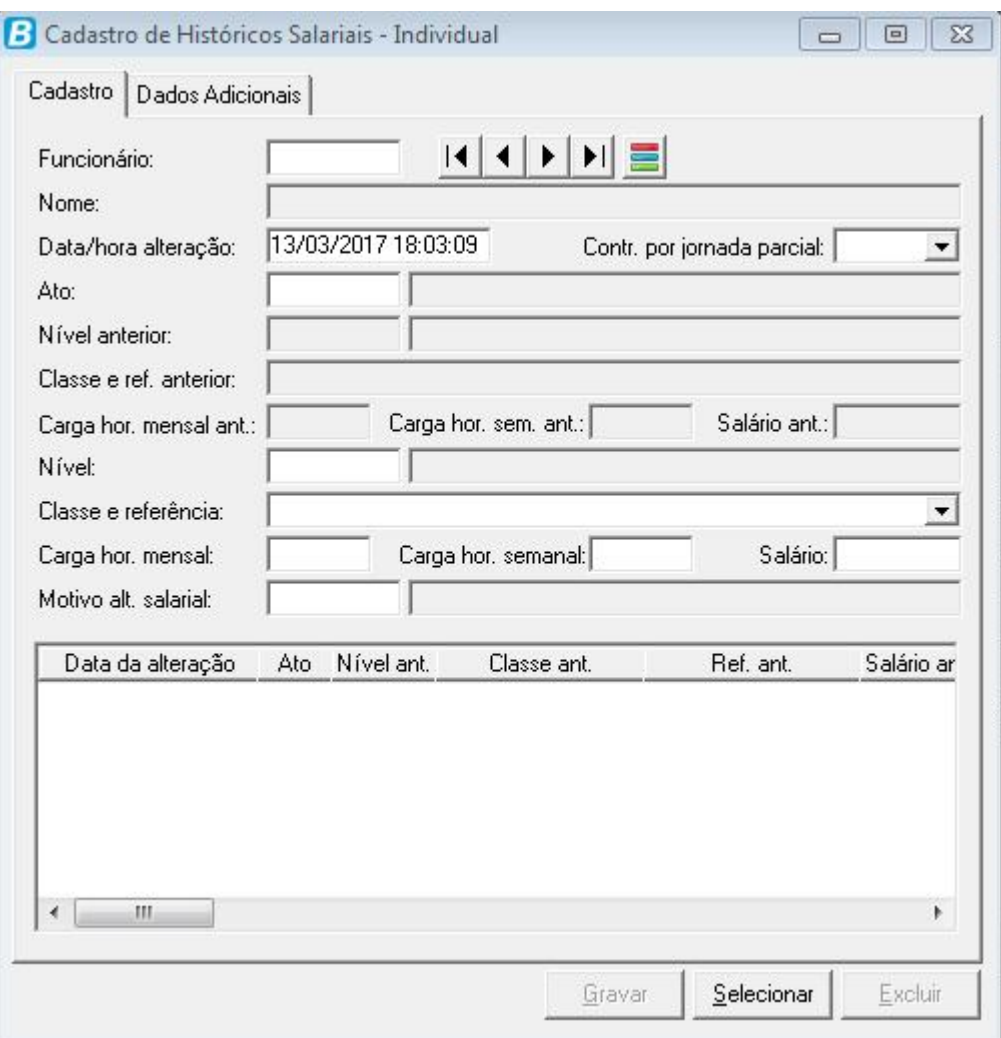

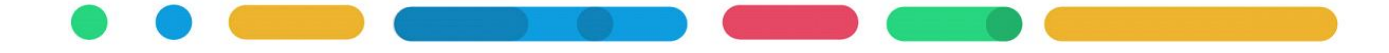